# Accessing online courses through CanvasPro

CanvasPro is the online system that houses the online courses. The following directions guide you on how to setup a CanvasPro account and access your courses/exams. You must register first through LearningStream to access CanvasPro.

The screenshots used in this guide depict a desktop computer screen. If you are using a tablet, the screen may look slightly different but the steps are the same. We recommend you do not use a phone.

### **STEP 1**

After registering for a course/exam in LearningStream, go to this website to set up your CanvasPro account: https://noncreditksu.instructure.com/login/canvas. DO NOT USE Internet Explorer. Use Google Chrome or Firefox.

### **STEP 2**

If you have **never** accessed CanvasPro, please skip to STEP 3.

If you have previously setup your CanvasPro account, you can login and be taken directly to the course. You must use the email from your registration, this is what your CanvasPro account is setup under. Then skip to STEP 8.

### **Your CanvasPro account is different from your LearningStream account.**

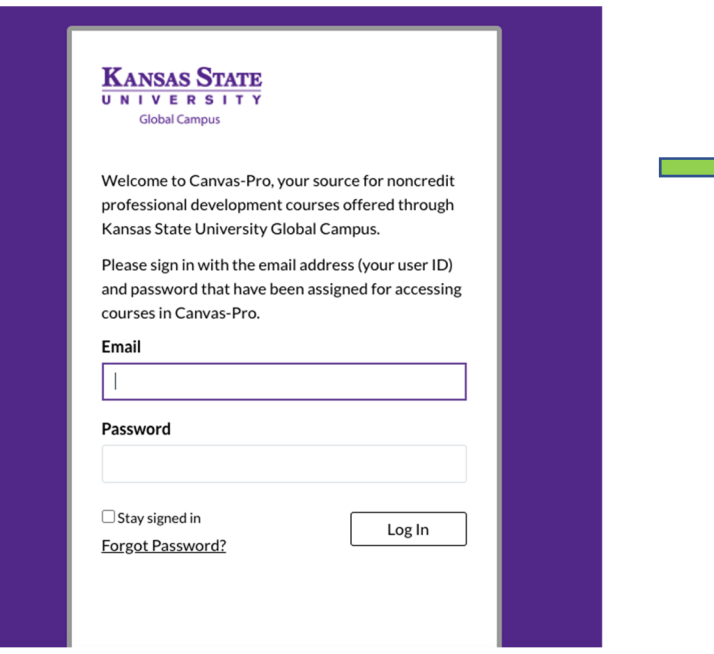

#### **STEP 3**

To setup your CanvasPro account, enter the **same email address from your registration form** and select Forgot Password?

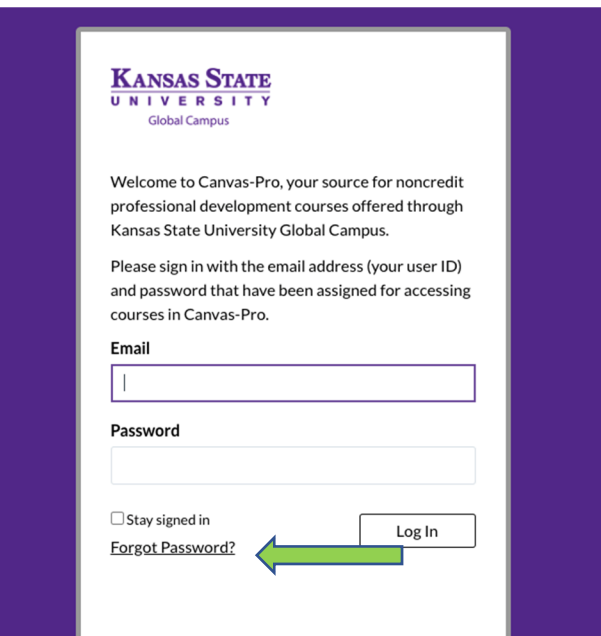

#### **STEP 4**

A new window will open with your email populated. Select Request Password.

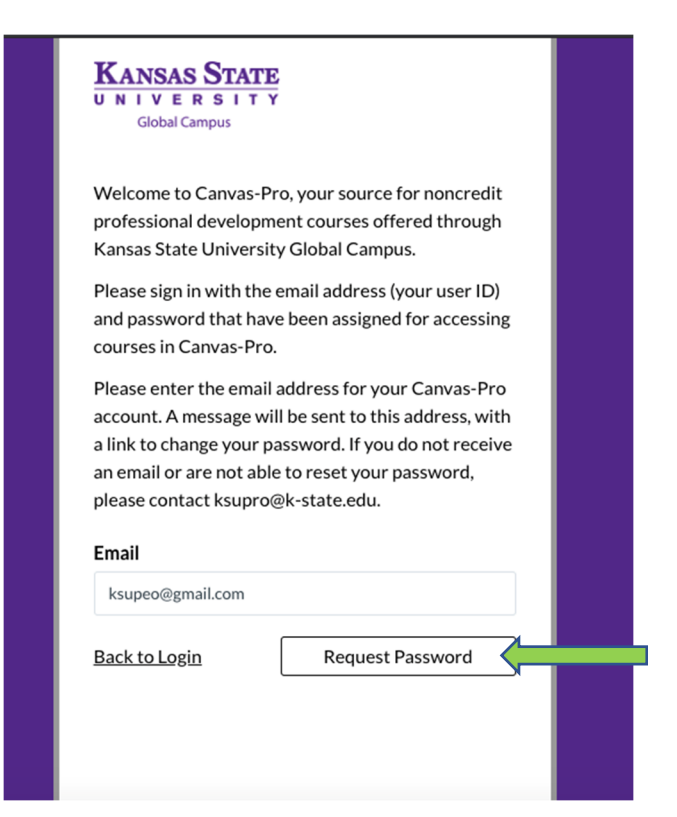

#### **STEP 5**

Check your email for a password reset link.

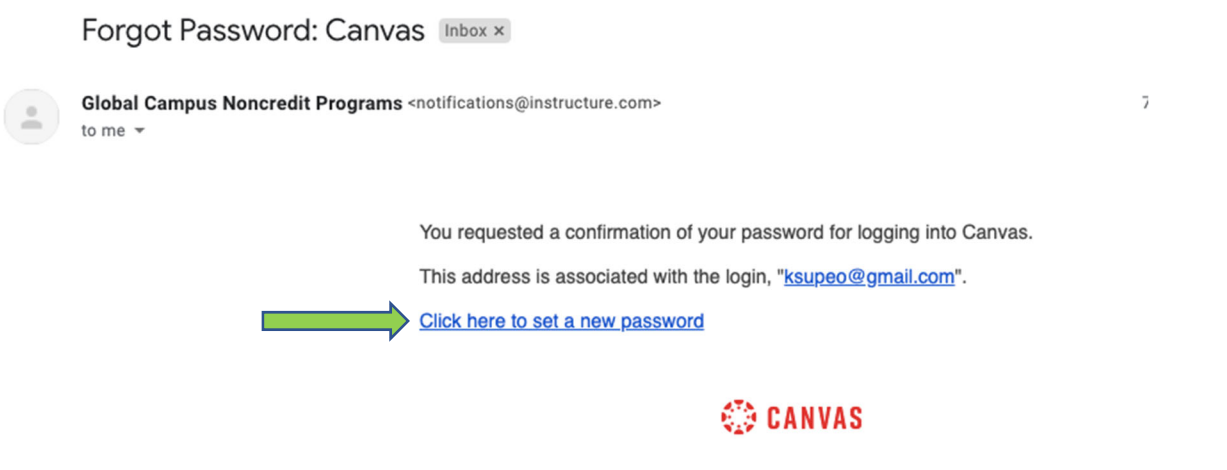

Update your notification settings

#### **STEP 6**

A new browser window will open where you can set your CanvasPro account password. After entering your new password twice, select Update Password.

Change login password for Willie Wildcat

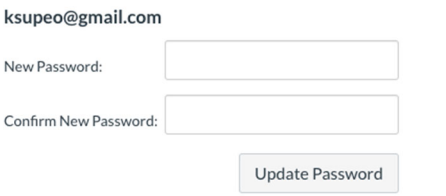

#### **STEP 7**

You will be taken back to the CanvasPro account login page. Going forward, you will be able to directly login on this page using your email and the password you just created.

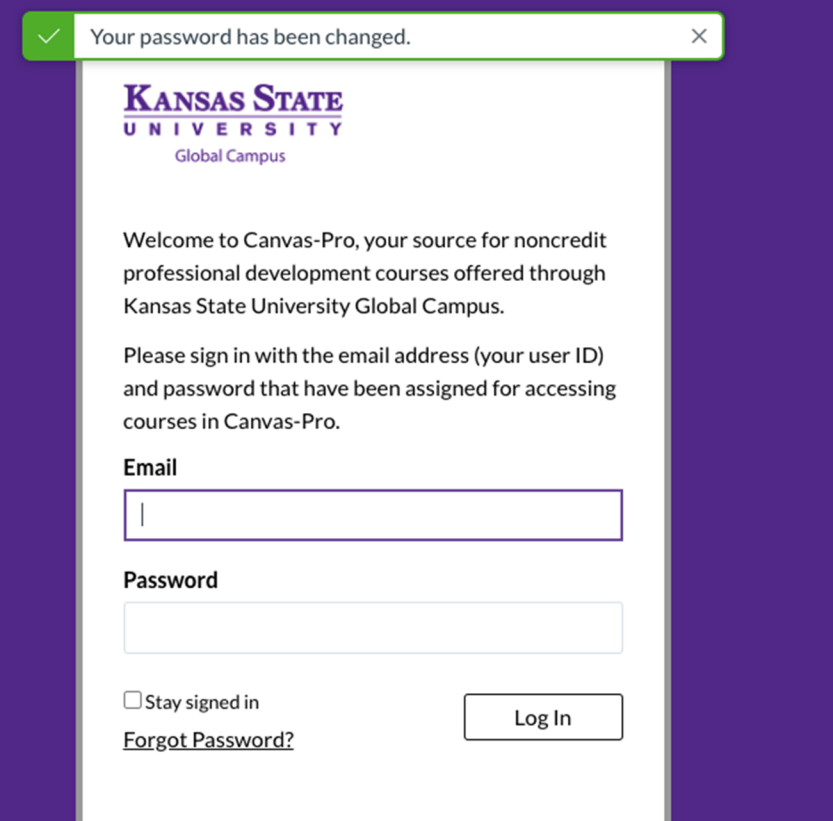

## **STEP 8** Check the I agree box and then Submit.

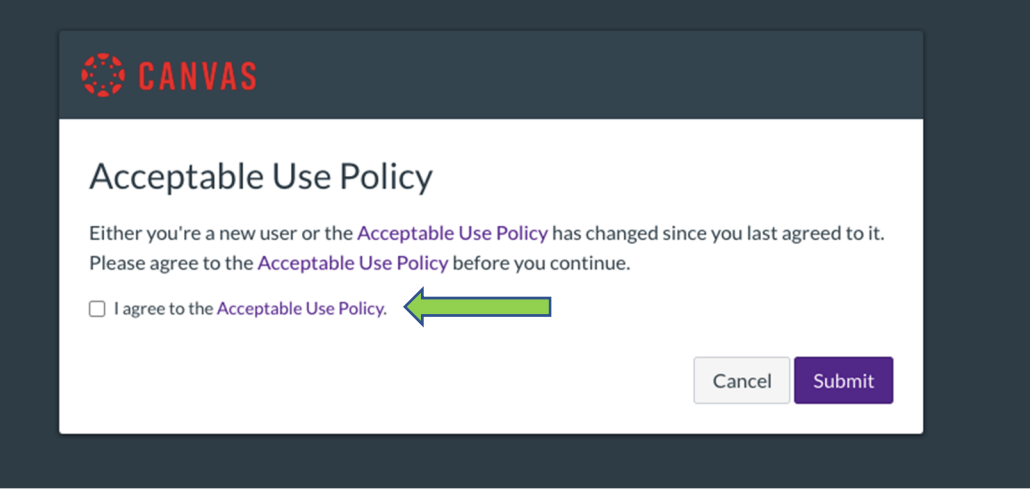

## **STEP 9**

The CanvasPro dashboard will open. This will show all of your course/exam registrations. Select the course/exam tile to be taken into the course and follow the direction inside the course/exam.

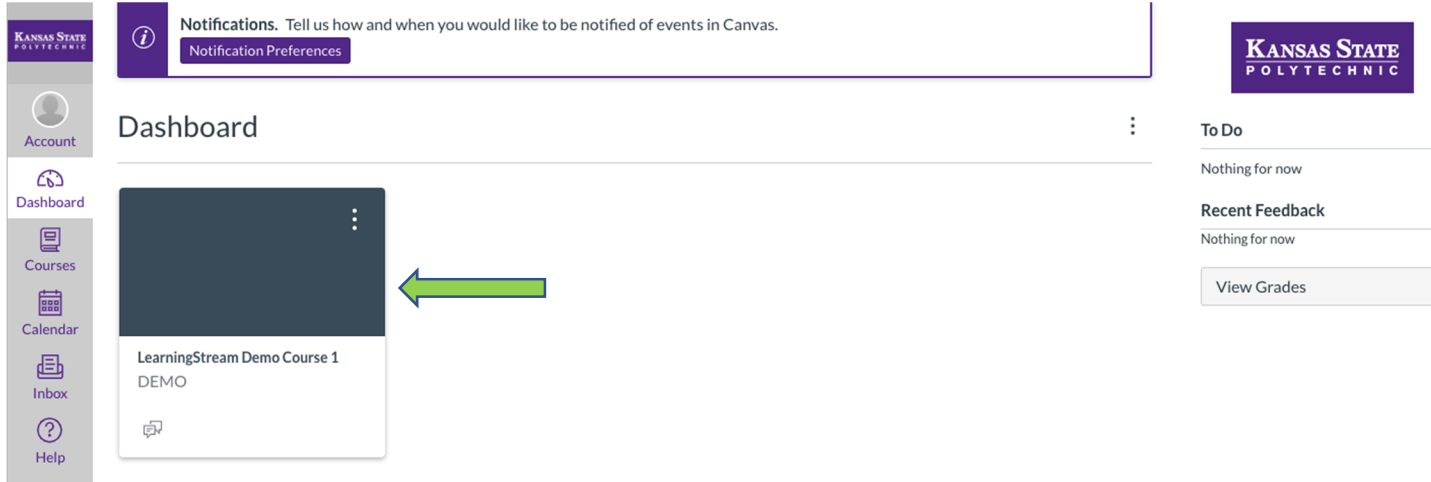